## **IFTTT - Einrichtung / Beispiele 001 | IFTTT Konto erstellen / anmelden**

#### **Konto erstellen / anmelden**

Erstellen Sie sich unter <https://ifttt.com/join> ein IFTTT Konto

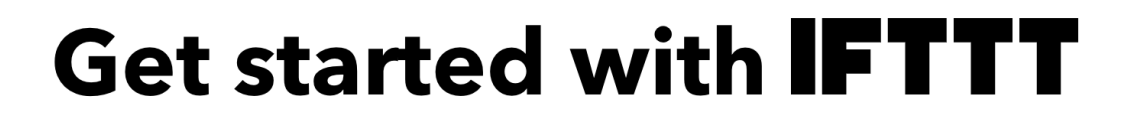

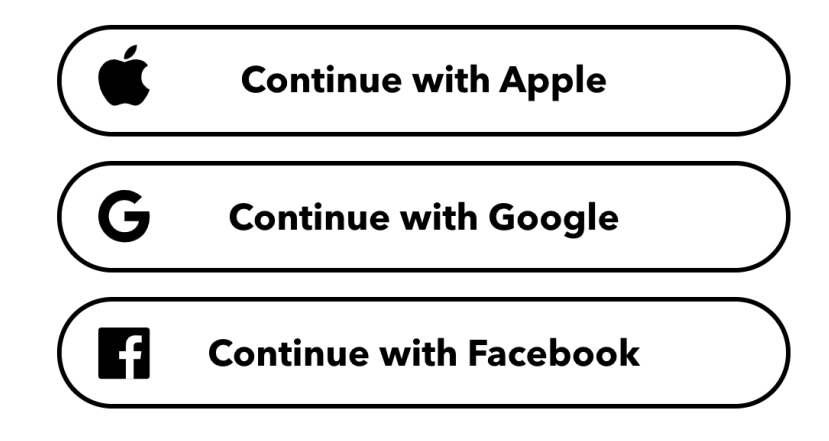

Or use your password to sign up or sign in

Loggen Sie sich unter:<https://ifttt.com/login>beim IFTTT Service ein

# **Sign in**

Email

Password

#### **Installieren Sie sich die IFTTT App auf Ihrem**

Seite 1 / 2 **(c) 2024 FineSell <info@finesell.de> | 29-042024 14:18** [URL: https://finecontrol.de/help/index.php?action=faq&cat=4&id=4&artlang=de](https://finecontrol.de/help/index.php?action=faq&cat=4&id=4&artlang=de)

### **IFTTT - Einrichtung / Beispiele**

#### **Smartphone**

[Google / Android](https://play.google.com/store/apps/details?id=com.ifttt.ifttt&hl=de)

[Apple / iOS](https://apps.apple.com/de/app/ifttt/id660944635)

Loggen Sie sich nach der Installation in der App mit Ihren Zugangsdaten ein.

Eindeutige ID: #1003 Verfasser: FineSell Letzte Änderung: 2020-07-16 12:36